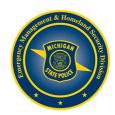

# **MI-TRAIN Learning Management System Instructions**

### **Creating your MI-TRAIN Account:**

- 1. Go to http://www.train.org/mi-train.
- 2. Click on Create an Account, which appears underneath the login box on the left hand side.
- 3. Complete all of the information, click "I agree to all TRAIN policies" and click **Next Step**. Do not hit the Back button at any time during the registration process.
- 4. Next fill in your street address and phone number and click **Create Account**.
- 5. Your home page will open. Now click on, ! Your profile is incomplete under the Notifications section on the right side of the screen.
- 6. Complete all sections of your profile with an ! indicator next to it.
- 7. For the Manage Groups section, click **Join a Group** and then **Location**. Type "Michigan" in the search box and then click **Michigan**. Next select **Michigan State Police (MSP)** and then click, **Confirm these selections**.
- 8. After all incomplete sections of the profile are complete, then click **Save** in the top right of the screen and then click **Close** in the top left of the screen.

## **Registering for a Course:**

- 1. Go to the MI-TRAIN website at <a href="http://www.train.org/mi-train">http://www.train.org/mi-train</a>.
- 2. Enter your login name and password and click on the **Login** button.
- 3. At the top right of the page, click on the magnifying glass, type the course id in the Search TRAIN box and then push Enter.
- 4. A list of classes will now appear.
- 5. Click on the course title.
- 6. Find the session you wish to attend and click on the **Register** button next to that session.
- 7. If there are credits associated with the course, pick a credit type from the drop down and then click **Ok**.
- 8. You will receive a message that your request to take the course is being processed. You will receive your confirmation prior to the training date.

#### Withdrawing from a Course:

- 1. Go to http://www.train.org/mi-train.
- 2. Enter your login name and password and click on the **Login** button.
- 3. On the top toolbar find the **Your Learning** portion and click it.
- 4. Next find the class you wish to withdraw from and click on the three dots to the left of the course title.
- 5. Click on the Withdraw button.
- 6. You should now be able to view and register for another session.

#### Retrieving Your Login Name/Resetting of Password:

- 1. Go to http://www.train.org/mi-train.
- 2. Click on the Can't log in? link.
- 3. Enter the email address you used when you created your account and click the **Submit** button.
- 4. Your login name will be sent to you via e-mail with a link to a page where you can create a new password.